# **Beginning with TortoiseCVS**

*A guide to begin using the TortoiseCVS client for source code management on the CropForge collaborative software development site*

Copyright International Rice Research Institute 2007 [http://www.irri.org](http://www.irri.org/)

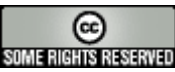

Licensed under Creative Commons Attribution-NonCommercial-ShareAlike 3.0 For full licensing information, see <http://creativecommons.org/licenses/by-nc-sa/3.0/>

> This work was funded by the Generation Challenge Programme [http://www.generationcp.org](http://www.generationcp.org/)

# **CONTENTS**

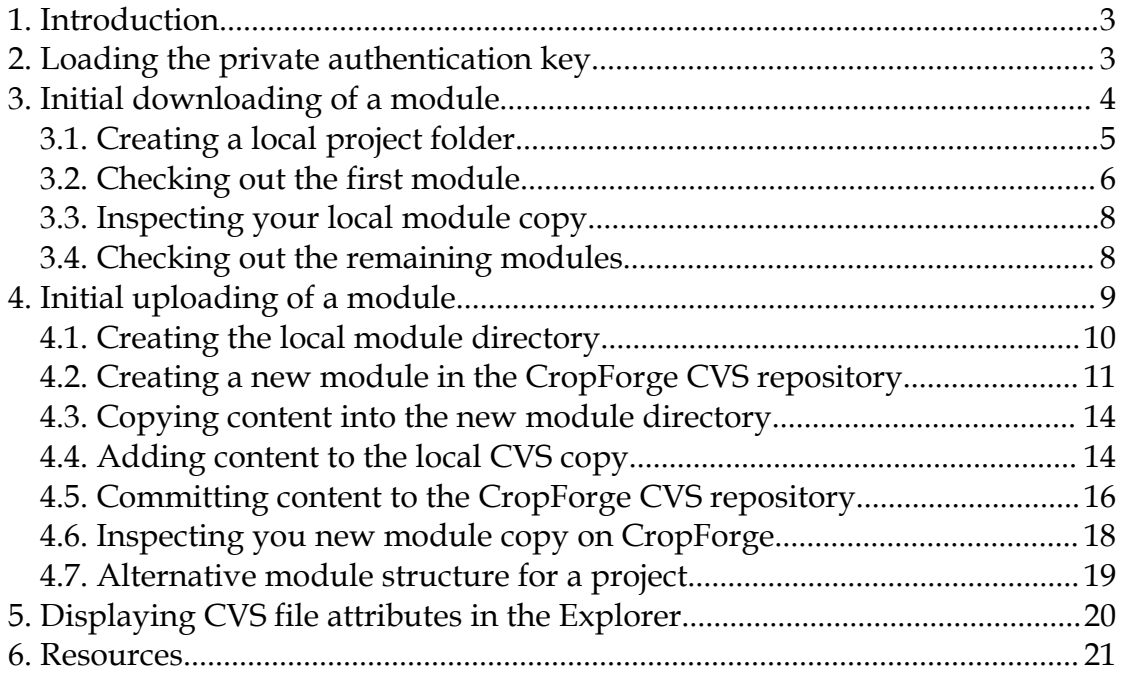

# **1. Introduction**

The Concurrent Versioning System (CVS) enables developers to work concurrently by using the **copy-modify-merge** model. Developers download a working copy of the source code from a CVS server, make changes, and subsequently upload those changes into the CVS repository. The source code is usually in a directory tree that contains the files that make up the software project.

This manual describes the steps needed to create an initial local copy of the source code from a CVS repository located on the CropForge server. The client software used is TortoiseCVS.

It is assumed that the TortoiseCVS software has already been installed in the client machine, and that the user has an account on CropForge. Also, the user must be a developer in the project from which the source code will be downloaded. Furthermore, it is assumed that the authentication software PuTTY has been installed, that a pair of public and private keys have been generated, and that the public key has been uploaded into the user's CropForge account. Refer to [CodeOnCropForge.pdf](https://cropforge.org/frs/download.php/229/CodeOnCropForge.pdf) for details on how to do these steps.

# **2. Loading the private authentication key**

It is assumed that the PuTTY software is being used for authentication with the CropForge server. The default PuTTY installation should have resulted in a directory **c:\putty**. The public and private keys in the example below were saved under the names **private.ppk** and **public.ppk**.

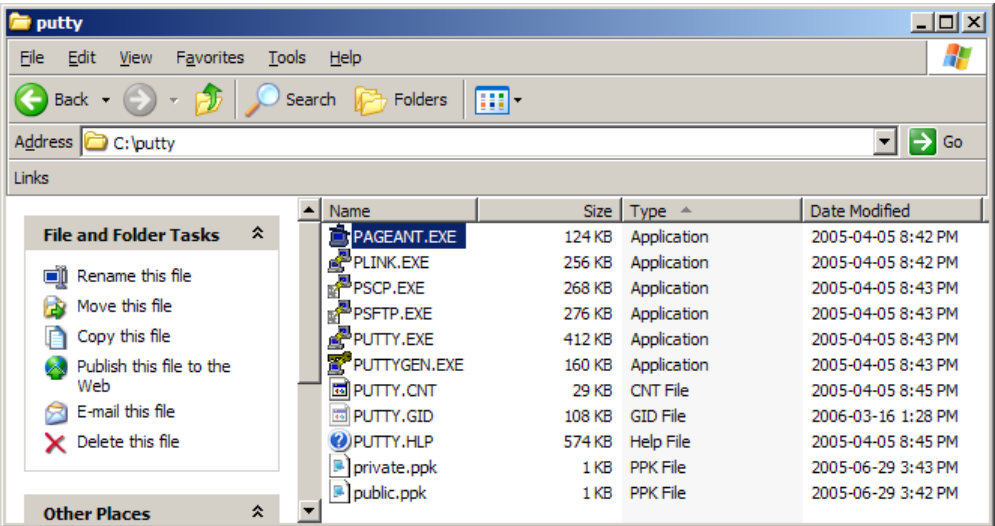

After starting the PAGENT.EXE program (PuTTY authentication agent), a corresponding icon appears in the taskbar. Right-click on the icon, select the option **Add Key**, and select the file containing your private key. In this example, the private key is stored in the file **c:\putty\private.ppk**.

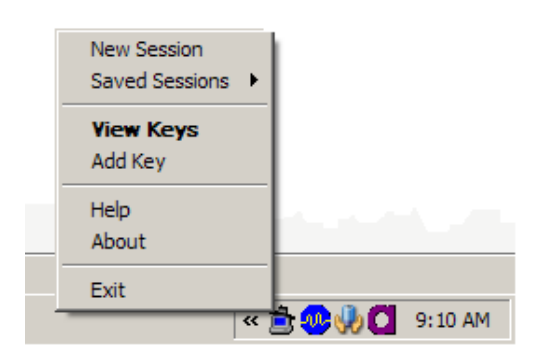

It is assumed that your public key has already been uploaded to the CropForge server. Whenever authentication between you and the CropForge server is needed, it will now be done automatically by the PAGENT software using your locally loaded private key and your public key available on the CropForge server. Again, refer to [CodeOnCropForge.pdf](https://cropforge.org/frs/download.php/229/CodeOnCropForge.pdf) for details on how to do this.

# **3. Initial downloading of a module**

The project used in this example is called **spellcheck**, and it consists of three modules: **fstrcmp**, **include**, and **webinterface**. The screen shot below shows the source code repository of this project on CropForge.

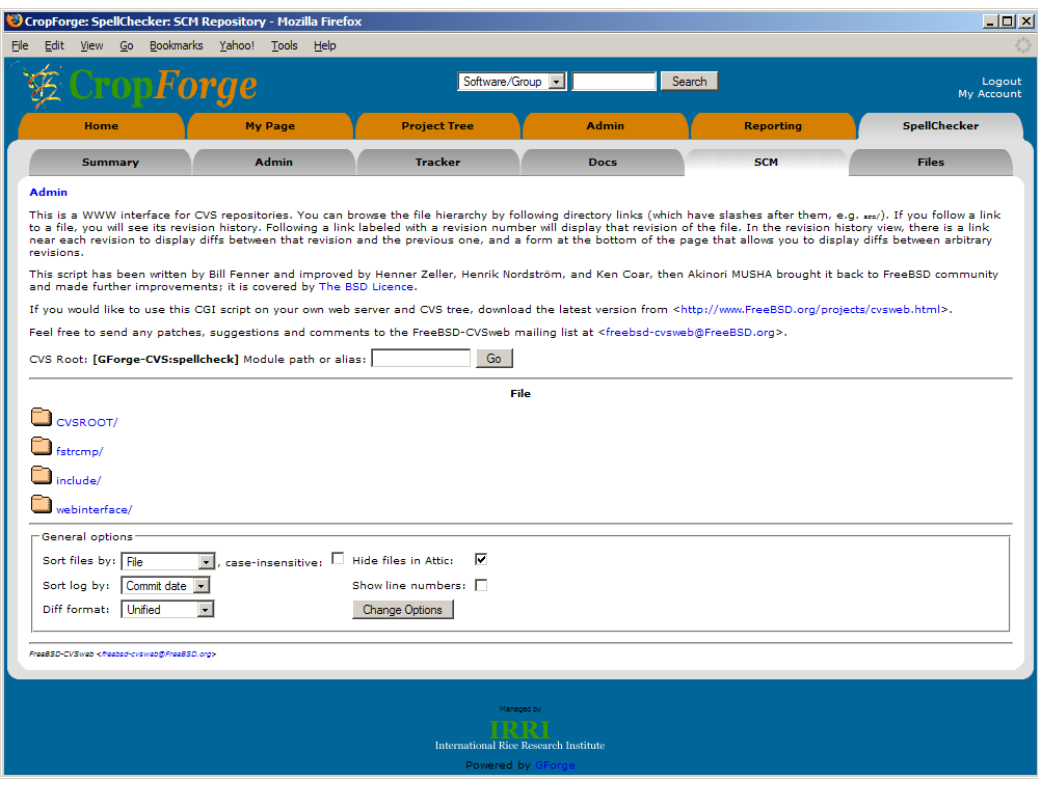

In the following steps, a separate local copy of the source code is created for each module, reflecting the structure of the project's CVS source code repository.

# *3.1. Creating a local project folder*

The first step is to create a project folder on your local hard disk for maintaining the source code under CVS. In this example, there is already a directory **\cvs** that contains the code of two projects, **icisdelphi** and **sandbox**. To the **\cvs** directory, a new subdirectory is added with the same name as the CropForge project to be downloaded. It is recommended to give the local directory the same name as the project to be downloaded from the CropForge server.

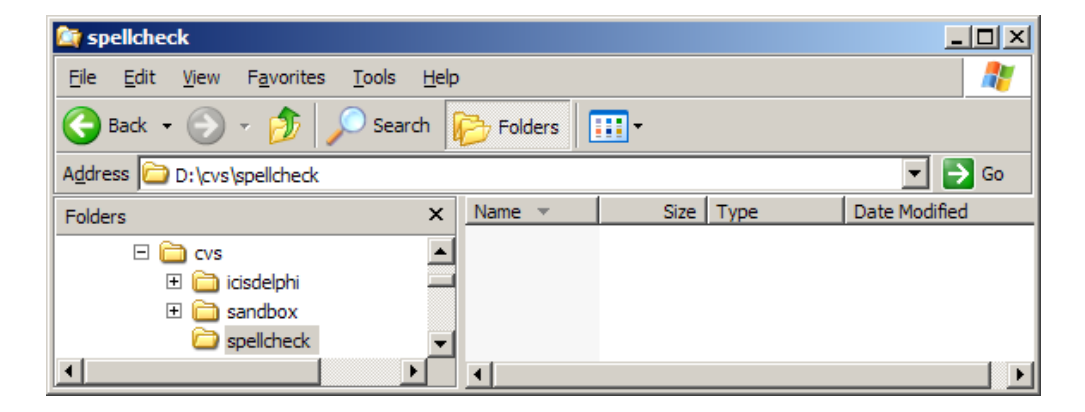

**Note:** Only the project directory needs to be created. The module directories will be created as part of the initial source code download (checkout) process.

# *3.2. Checking out the first module*

The initial downloading of a source code directory is also called **checking out**. To initiate the checkout of a module, right-click on your local project directory (**spellcheck** in this example).

The Explorer menu should show two additional options, **CVS Checkout…** and **CVS**. These additional options become available after the installation of the TortoiseCVS software. Select the **CVS Checkout…** option.

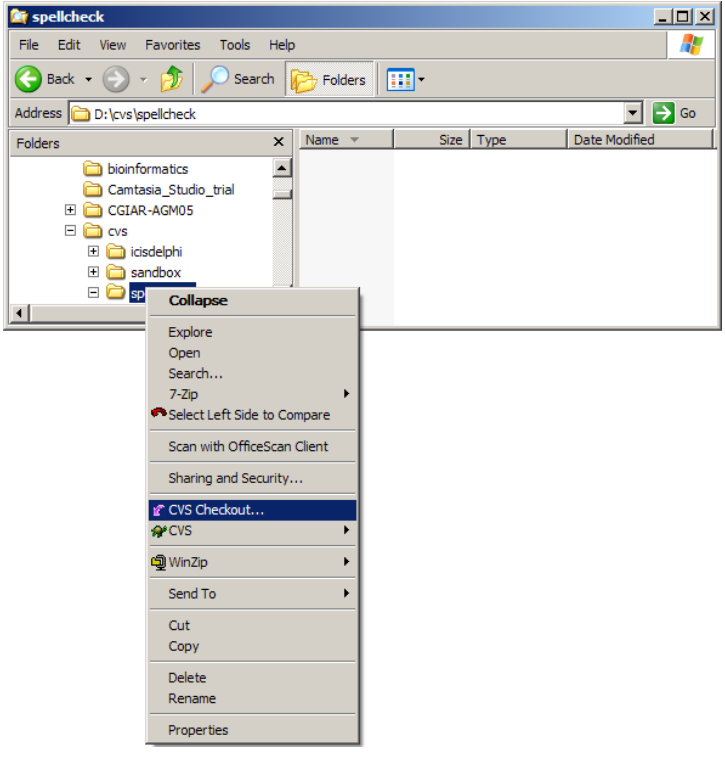

The form below should appear.

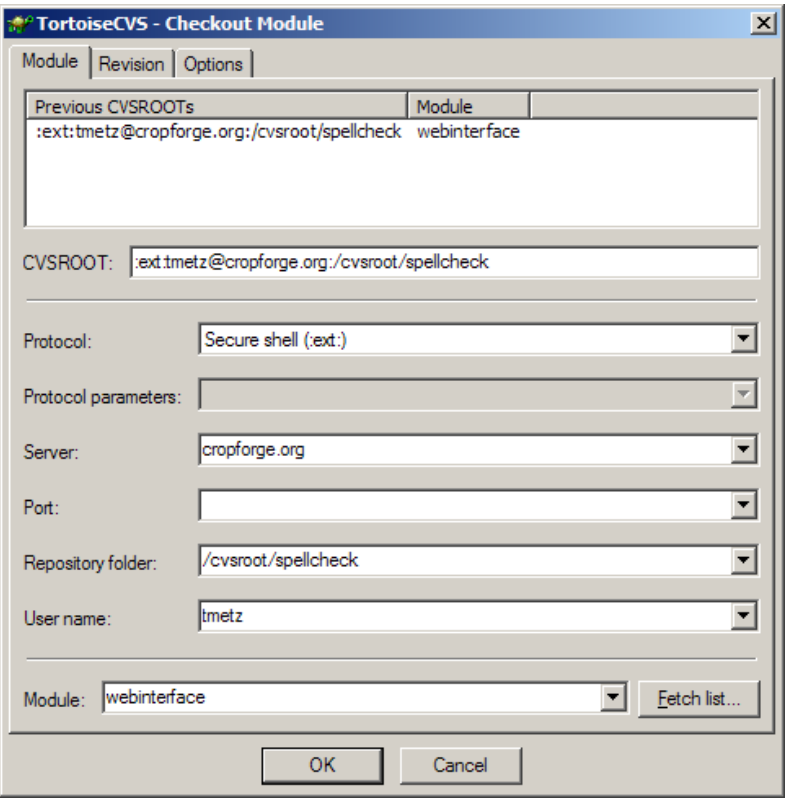

This form needs to be filled out to provide TortoiseCVS with the necessary information to contact the CVS repository on the CropForge server, and to request a copy of a directory tree. It is suggested to complete the form using the following steps:

- Select the protocol: **ext**
- Provide the server name: **cropforge.org**
- Provide the repository (project) folder: **/cvsroot/**spellcheck
- Provide your CropForge user name: tmetz
- Provide the module name: webinterface

**Note:** Supply the appropriate project name (this example: spellcheck) and module name (this example: webinterface), as shown in the CropForge web interface. You must also supply your own user name (this example: tmetz). User-specific information is indicated in a blue underlined font.

After clicking the **OK** button, the following window should appear and show the dialog between the TortoiseCVS client and CropForge CVS server.

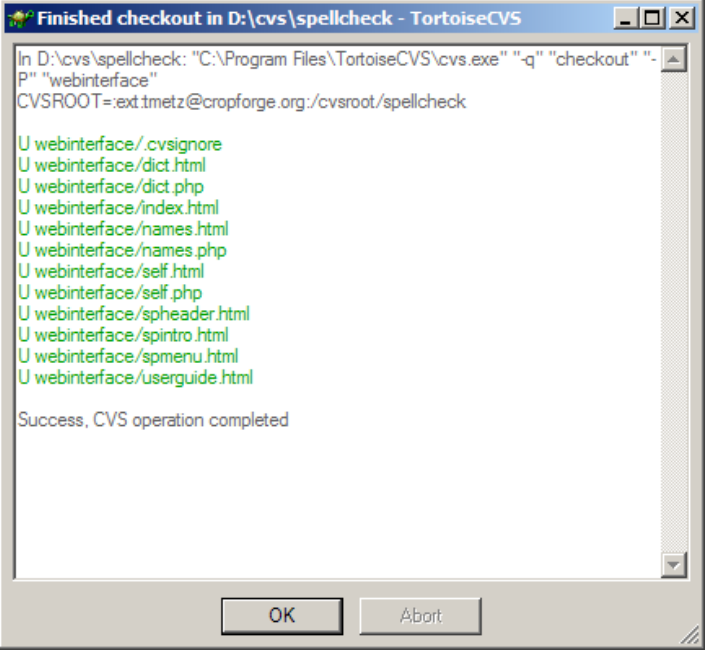

The dialog shows the CVS command sent to the server and the resulting actions. The lines in a green font indicate that a number of files have been downloaded to your local project and module directory.

#### *3.3. Inspecting your local module copy*

A module directory (webinterface) should have been added to your project directory (spellcheck). TortoiseCVS uses special icons for folders and files to indicate the local status of these folders and files in relation to the CVS repository on CropForge.

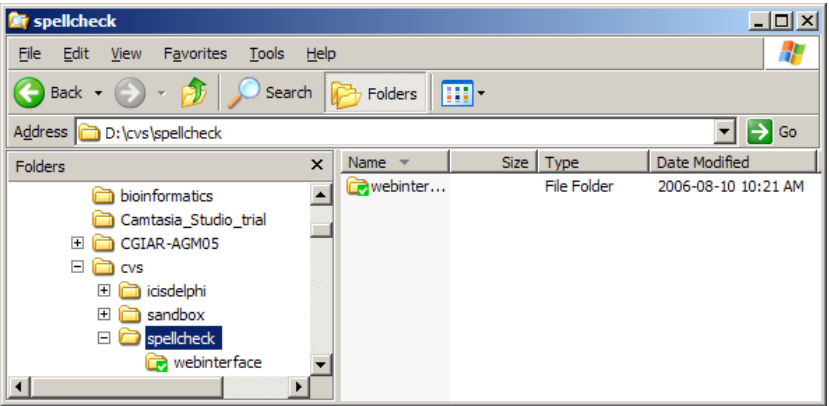

# *3.4. Checking out the remaining modules*

After repeating the checkout process for the remaining modules, the local project directory should now have all the module directories that are available in the CVS project repository.

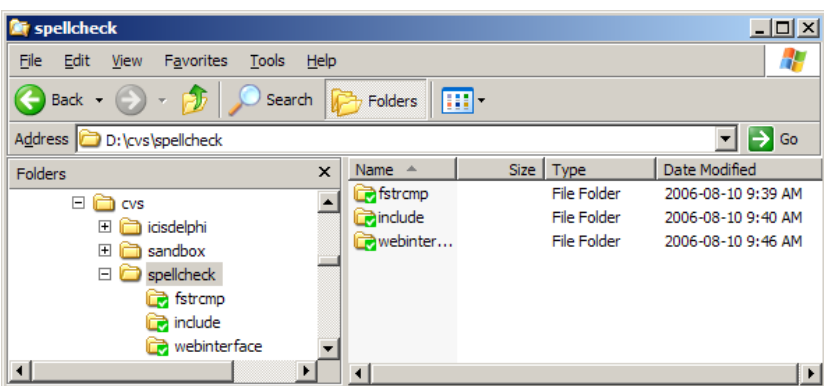

Displaying a module directory content shows that the special icons are also used for files. Furthermore, a special directory CVS has been created. This special directory contains all the necessary status and communication information that is needed by the TortoiseCVS client to work with the CVS server. The information in this special directory is automatically maintained, and should not be edited by the user.

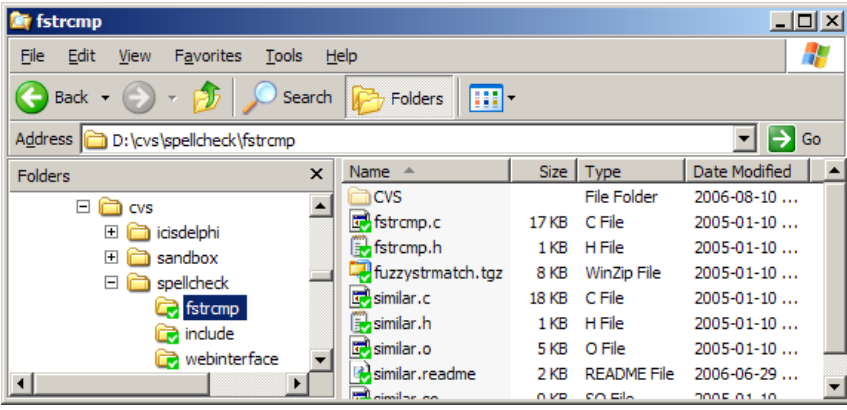

# **4. Initial uploading of a module**

The project used in this example is called **spellcheck**, and it already consists of three modules: **fstrcmp**, **include**, and **webinterface**. The screen shot below shows the source code repository of this project on CropForge.

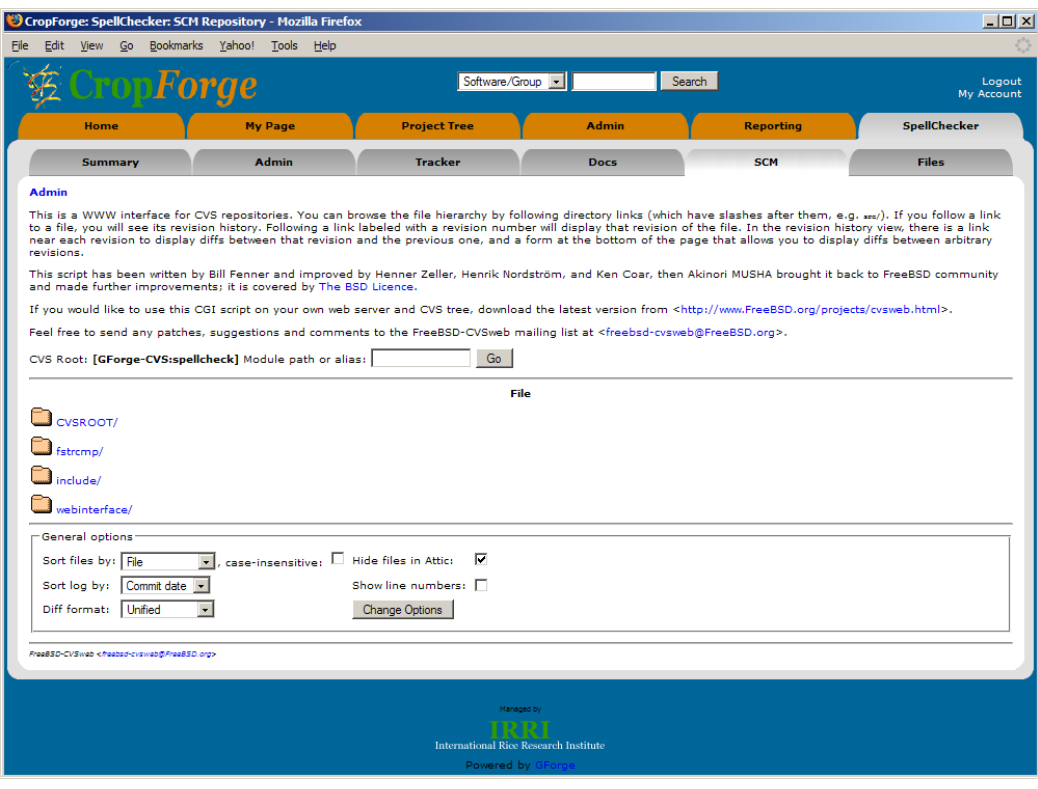

We want to create an additional module in this project, and upload the content of the module to the project's CropForge repository. Note that the steps described below work in exactly the same way when adding the first module to a project's source code repository.

# *4.1. Creating the local module directory*

The first step is to create a project folder on your local hard disk for maintaining the source code under CVS. In this example, there is already a directory **\cvs** that contains the code of two projects, **icisdelphi** and **sandbox**. To the **\cvs\spellcheck** directory, a new subdirectory is added (**documentation**) that will hold the content of the new module. The naming of the directories is up to the user, but it is recommended to use names consisting of single words in lowercase without punctuation.

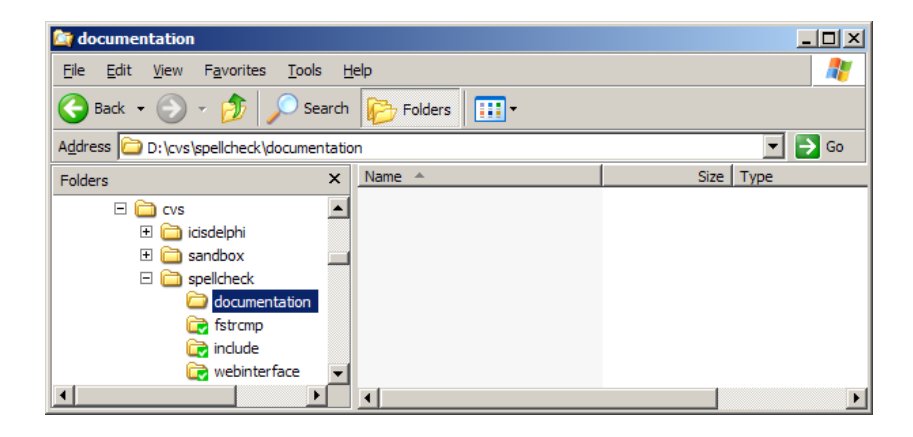

In the Explorer window, the new folder appears initially as an ordinary folder, with the default folder icon.

# *4.2. Creating a new module in the CropForge CVS repository*

To create a corresponding repository folder in the project's CVS repository on CropForge, right-click on the directory name (**documentation**) and select the **CVS** option followed by the **Make New Module…** suboption.

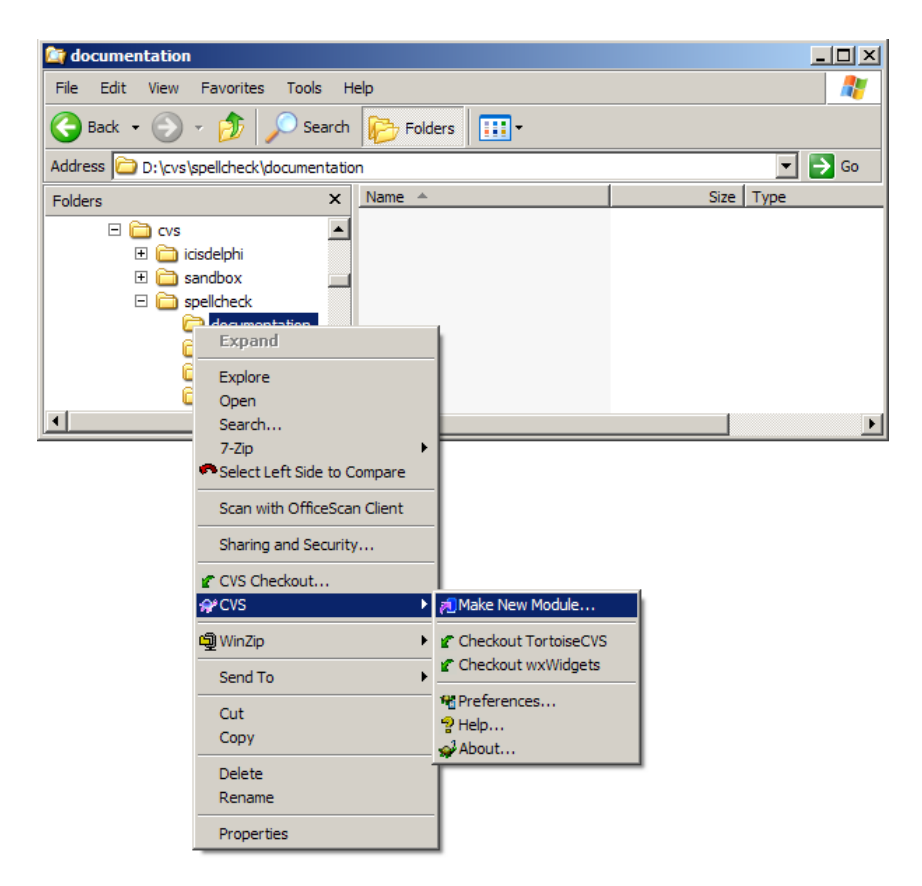

The following form should appear.

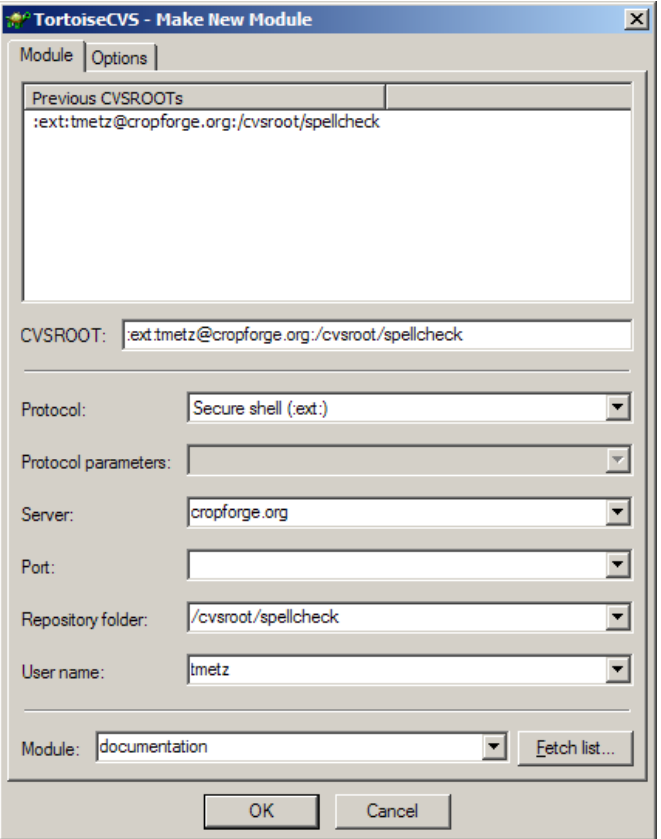

This form needs to be filled out to provide TortoiseCVS with the necessary information to contact the CVS repository on the CropForge server, and to request the creation of a new module. It is suggested to complete the form using the following steps:

- Select the protocol: **ext**
- Provide the server name: **cropforge.org**
- Provide the repository (project) folder: **/cvsroot/**spellcheck
- Provide your CropForge user name: tmetz
- Provide the module name: documentation

**Note:** Supply the appropriate project name (this example: spellcheck) and module name (this example: documentation), as shown in the CropForge web interface. You must also supply your own user name (this example: tmetz). User-specific information is indicated in a blue underlined font.

After clicking the **OK** button, the following window should appear and show the dialog between the TortoiseCVS client and the CropForge CVS server.

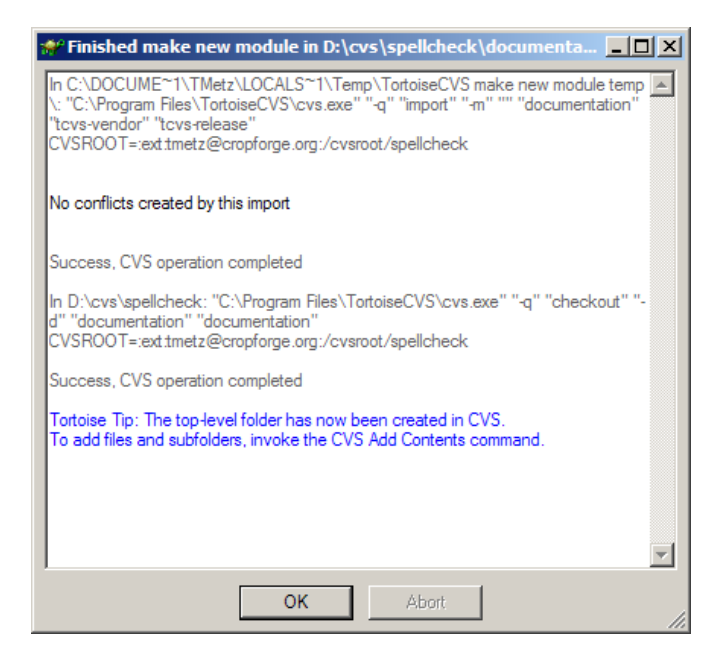

The dialog shows the CVS command sent to the server and the resulting actions. The lines in a blue font list the other steps that are necessary to add files and subfolders to the CVS repository.

The Explorer window below shows that the local directory, representing a new module (documentation), is now under CVS control. Note the change in the folder icon from a normal folder icon to one with a green check/tick.

Furthermore, a special hidden directory named **CVS** has been created. This special directory contains all the necessary status and communication information that is needed by the TortoiseCVS client to work with the CVS server. The information in this special hidden directory is automatically maintained, and should not be edited or deleted by the user.

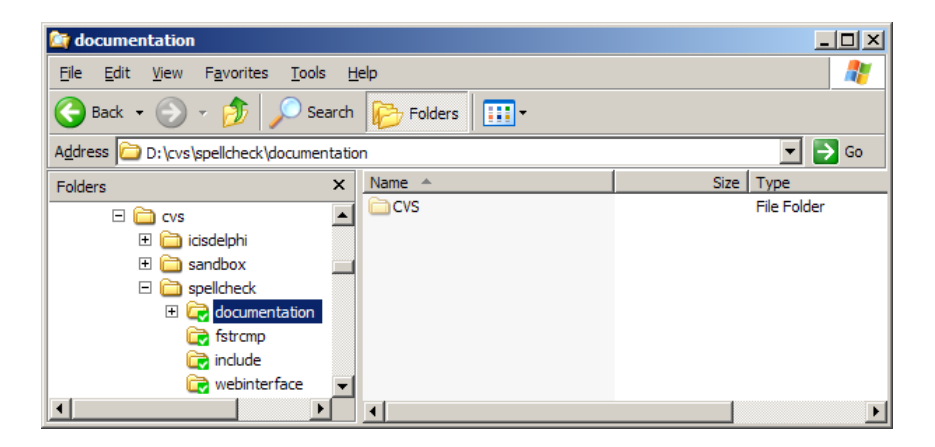

When we view the CVS repository of the **spellcheck** project on the CropForge web interface, we see that a corresponding new module subdirectory has been created.

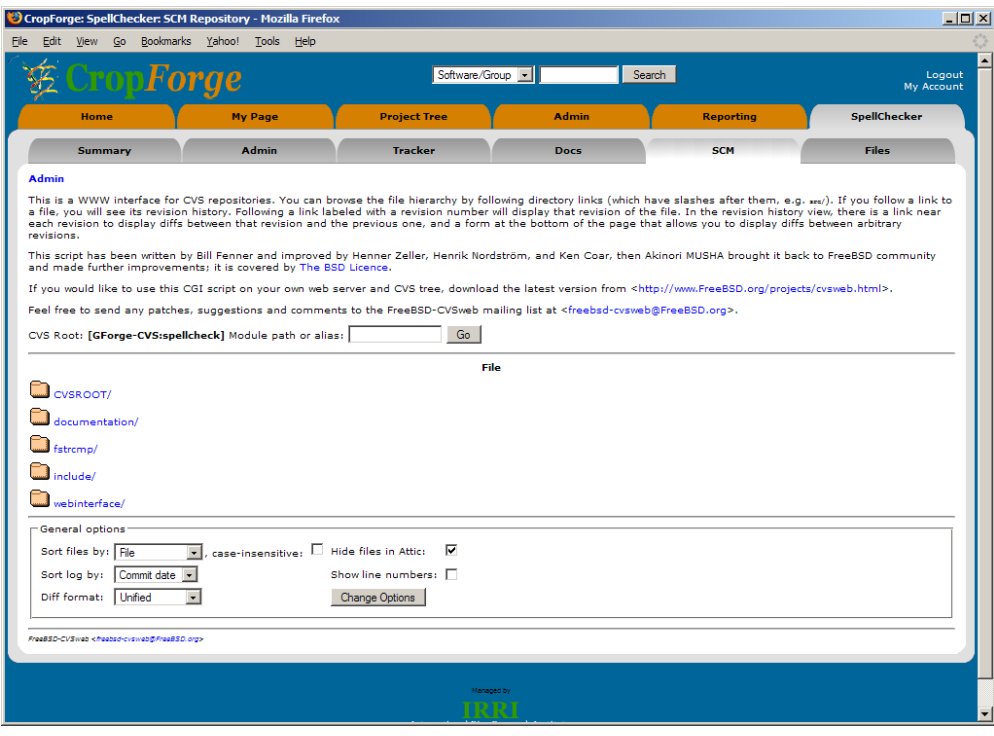

# *4.3. Copying content into the new module directory*

The next step is to copy files into the local module directory (**documentation**). In the current example, we use two text files. Note that the file icons have a blue question mark, indicating that the CVS status of these files is unknown.

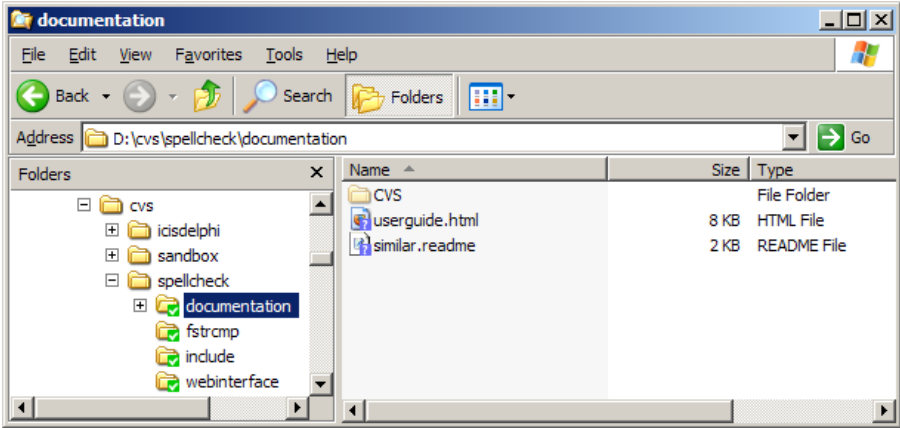

# *4.4. Adding content to the local CVS copy*

The next step is to add the content of the new module directory (**documentation**) to the local CVS source code copy. Right-click on the directory name and select the option **CVS Add Contents…**

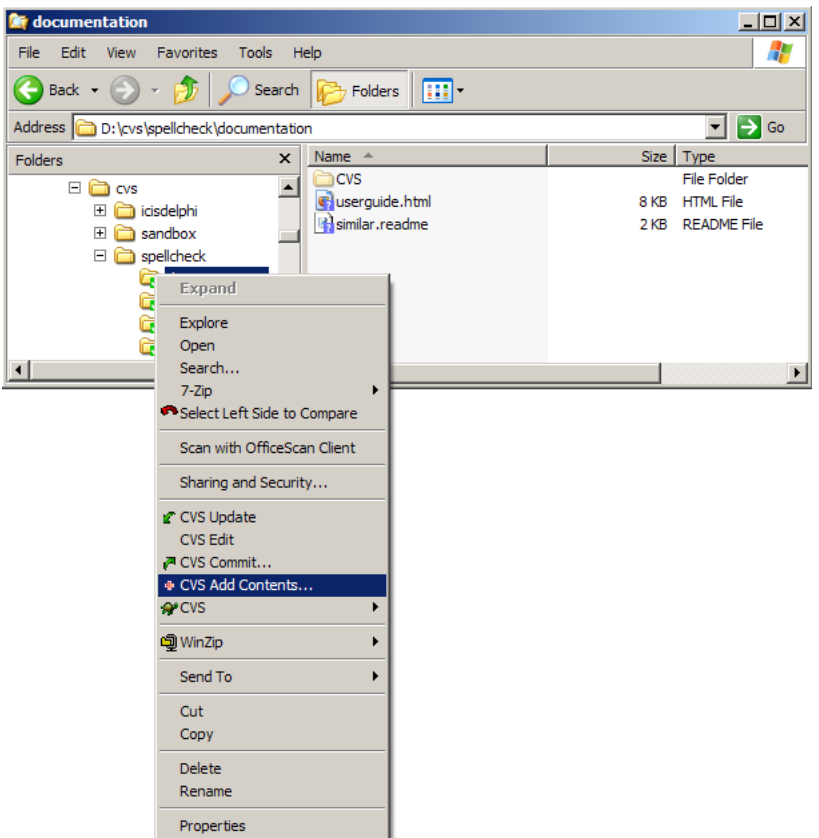

The following Add window shows which files will be added to the CVS repository. It is important to add only the files that need to be under source code control. They also need to have the correct file format (text/binary) set in order for the CVS function to work correctly.

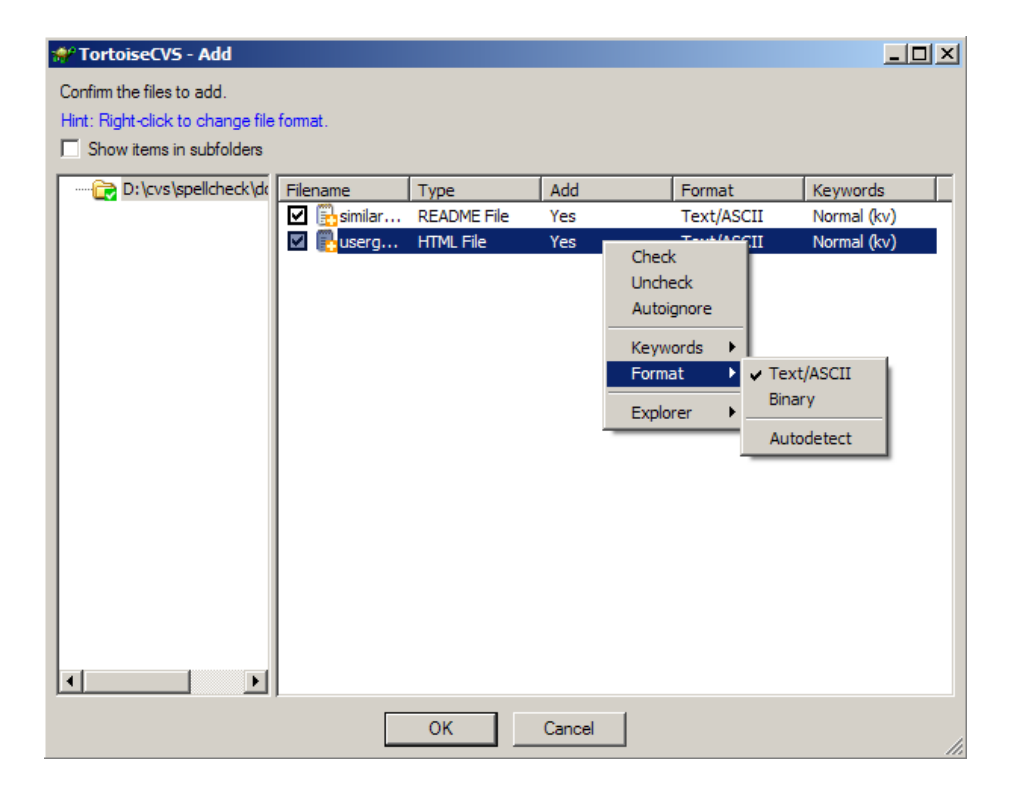

After clicking the **OK** button, the following window should appear and show the dialog between the TortoiseCVS client and the CropForge CVS server.

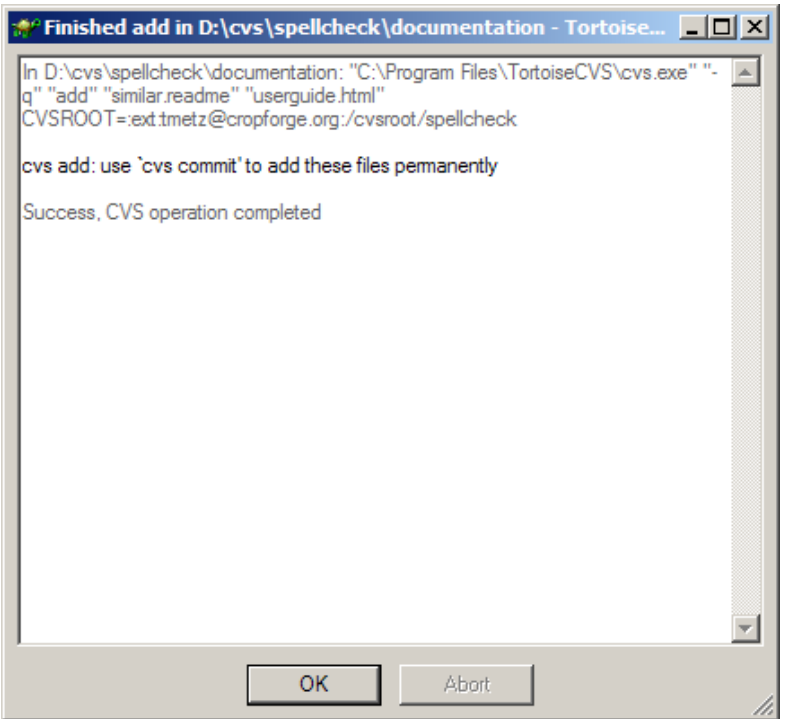

The Explorer window below shows that the files have now been added to the local CVS directory. Note the change in the file icons from a blue question mark to an orange plus.

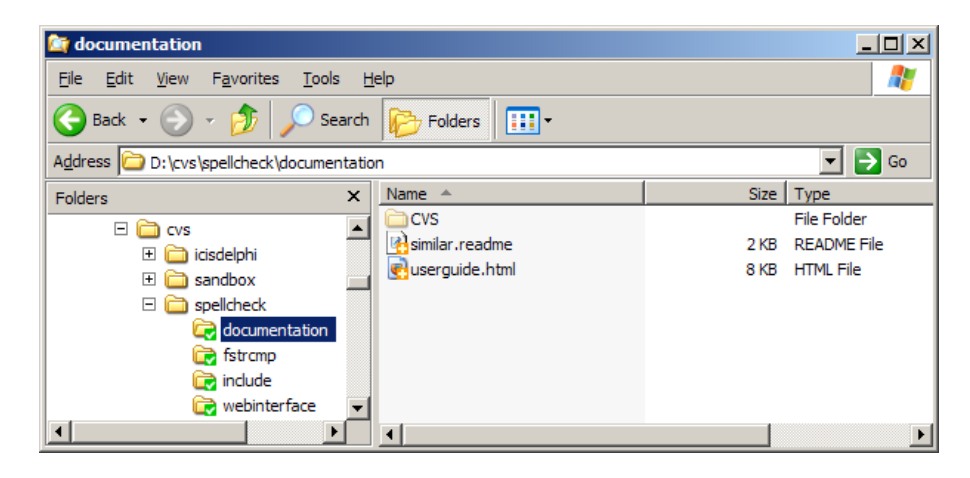

# *4.5. Committing content to the CropForge CVS repository*

The last step is to add (commit) the content of the new module directory (**documentation**) to the CVS source code repository on CropForge. Right-click on the directory name and select the option **CVS Commit…**

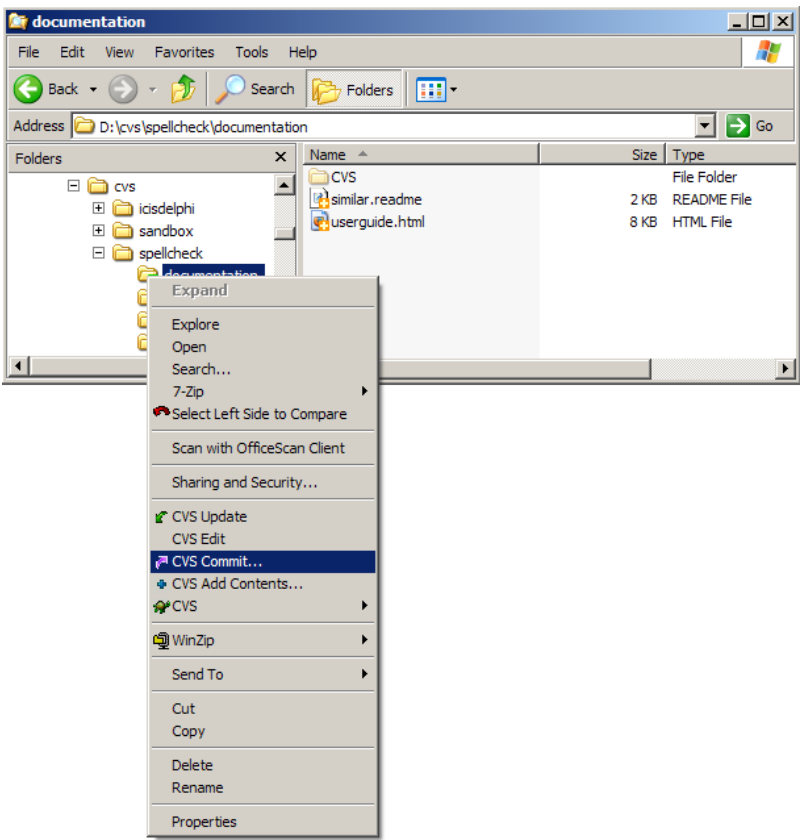

The following window allows the user to check which files will be added to the CVS repository on the CropForge server. A comment can be added to the commit process, in this example indicating an initial upload.

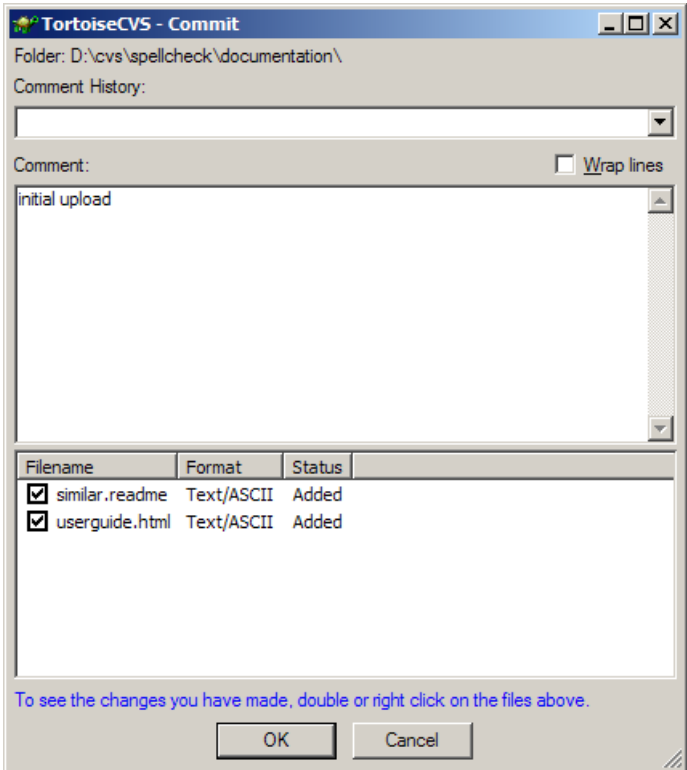

After clicking the **OK** button, the following window should appear and show the dialog between the TortoiseCVS client and the CropForge CVS server.

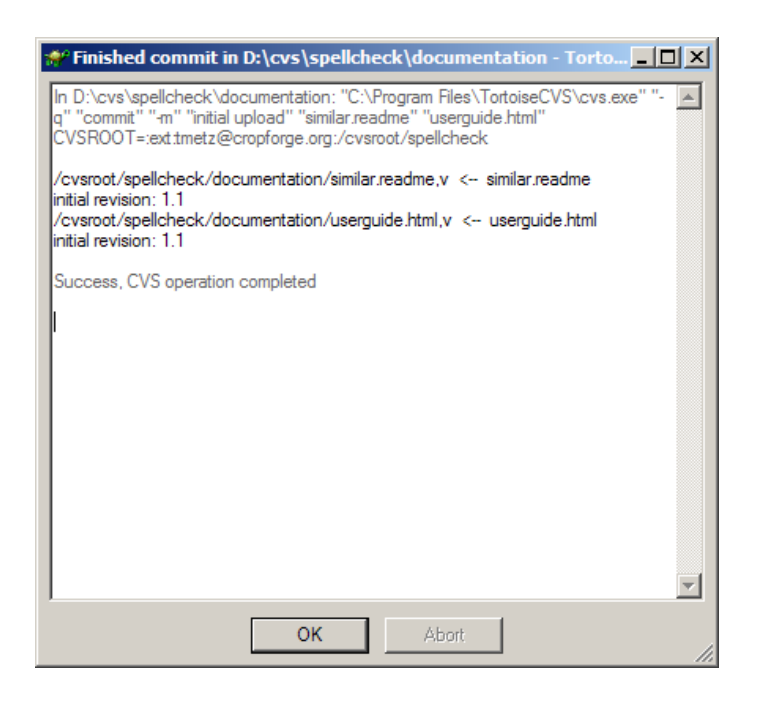

The Explorer window below shows that the files have now been added to the CVS directory on the CropForge server. Note the change in the file icons from an orange plus to a green check/tick.

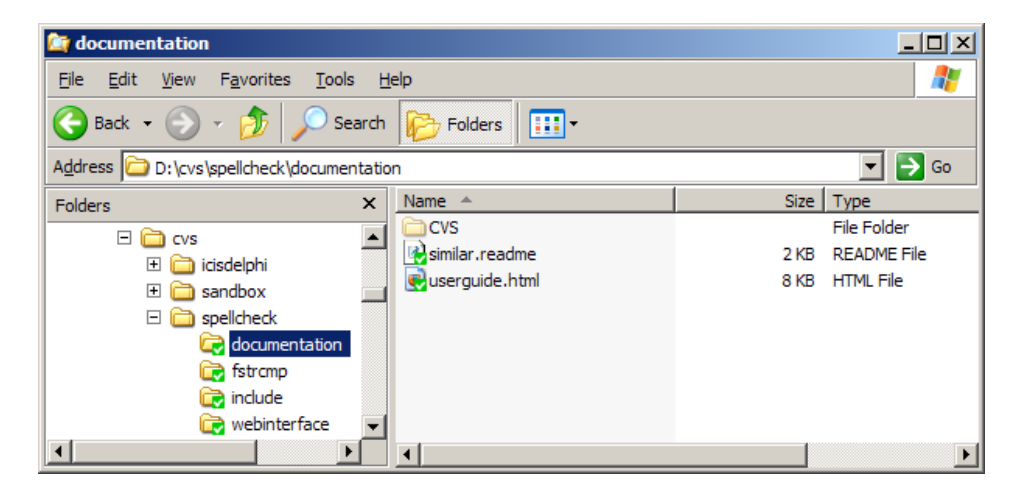

# *4.6. Inspecting you new module copy on CropForge*

You can now inspect the content of the new module in the CVS repository on the CropForge server. There are columns for file name, revision number, age (time since upload), author of the upload, as well as the comment attached to the upload process.

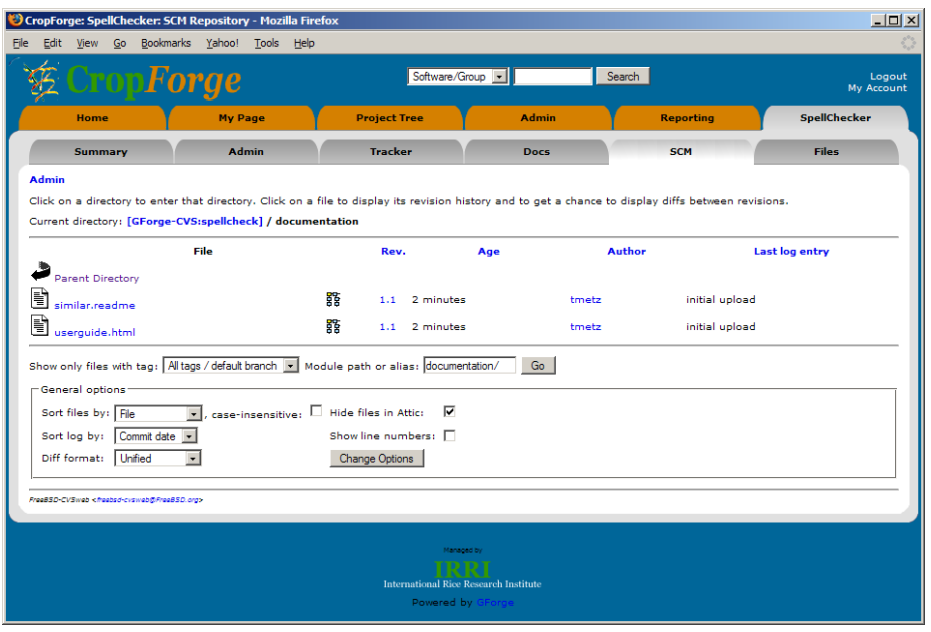

# *4.7. Alternative module structure for a project*

Instead of splitting a project into separate modules that need to be handled independently by the CVS client and the CVS server, users may want to have only a single module for an entire project. In this case, an additional directory level is needed.

The Explorer window below shows such a structure. In this case, there would be only single module (repository) in the project **spellcheck**, which could be created, and all the directories and files within it could be added and committed, each in a single step.

For a project with components that are not tightly connected (e.g., a back-end and a user front-end), coded in different programming languages, or developed by different developers, a structure with separate modules may be preferable to a structure with a single module, as shown below.

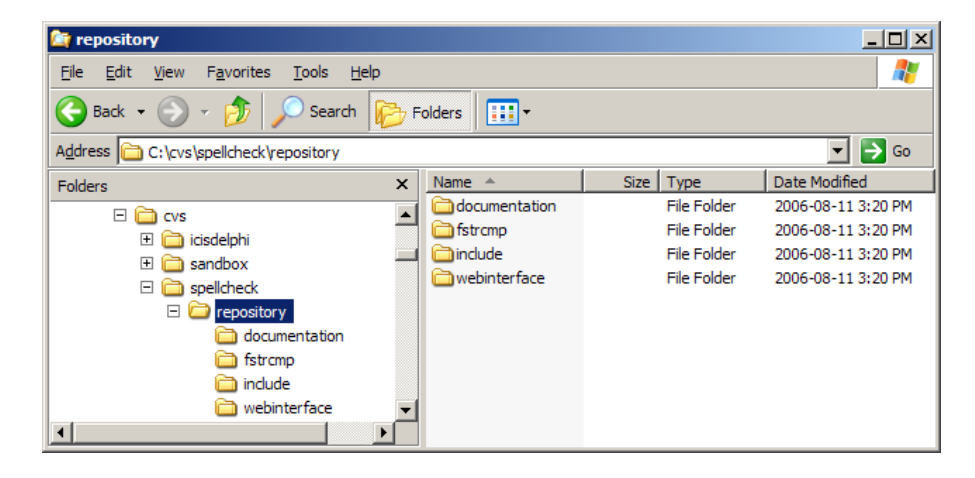

# **5. Displaying CVS file attributes in the Explorer**

Windows Explorer can be configured to display the CVS file attributes, in addition to the normal attributes shown. In a module directory that is under CVS control, right-click on the file attributes title bar. A list of currently activated and additionally available attributes is shown.

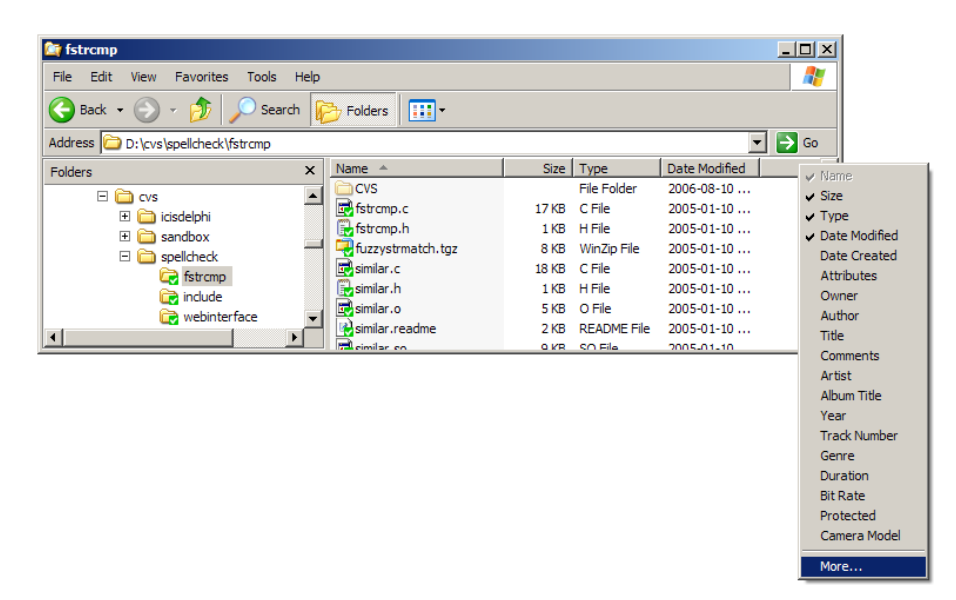

The **More…** option leads to the dialog where file attributes can be selected and ordered. Select the four CVS-specific file attributes in addition to the currently selected file attributes. Click the **OK** button.

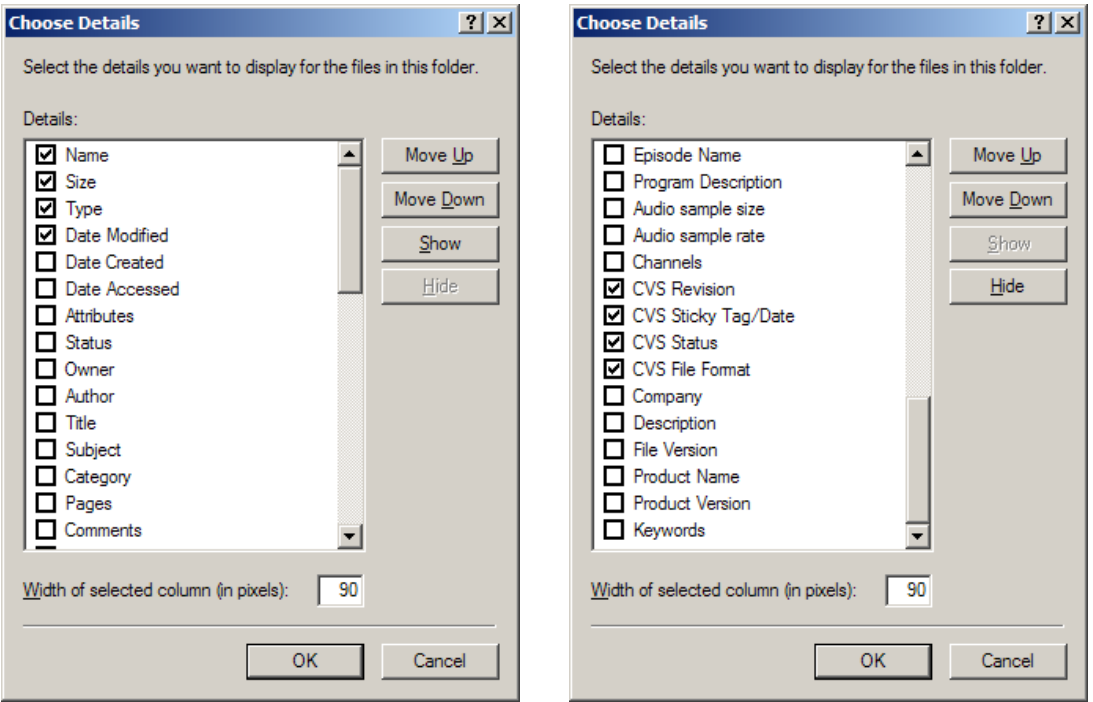

Windows Explorer should now show the CVS file attributes in addition to the default file attributes. These additional CVS file attributes are very helpful in maintaining your local source code version. The above procedure needs to be done for every module subdirectory.

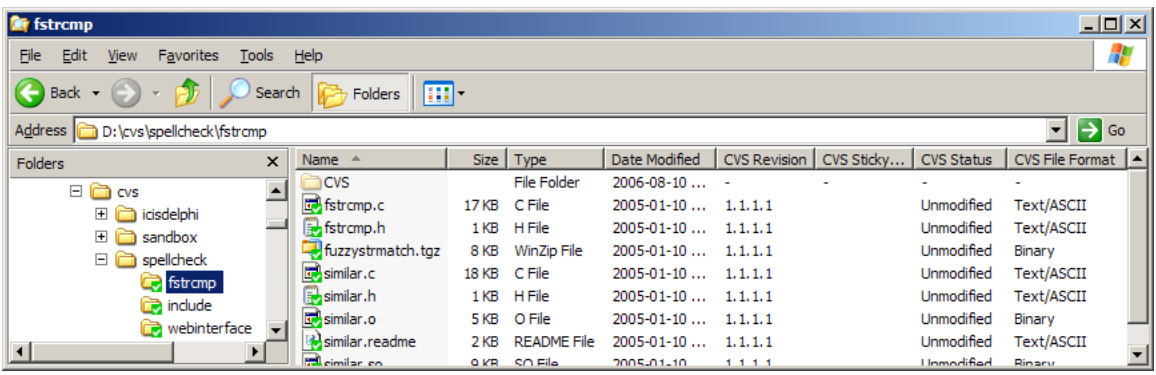

# **6. Resources**

- CropForge server: [http://cropforge.org](http://cropforge.org/)
- TortoiseCVS software: [http://www.tortoisecvs.org](http://www.tortoisecvs.org/)
- TortoiseCVS help: Start -> Programs -> TortoiseCVS -> Help
- PuTTY software: <http://www.chiark.greenend.org.uk/~sgtatham/putty/>
- CVS book: [http://cvsbook.red-bean.com](http://cvsbook.red-bean.com/)
- CVS manual:<http://ximbiot.com/cvs/manual/>